# Inception !!!

Integrated Security and Access Control

## **User Manual**

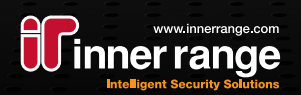

### **Table of Contents**

#### **Introduction**

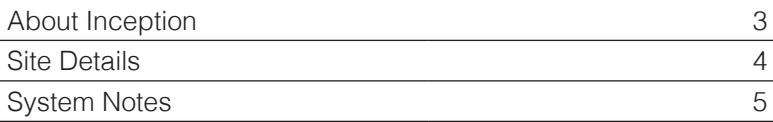

#### **User Interfaces**

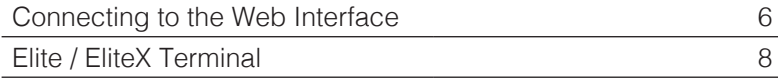

#### **System Control**

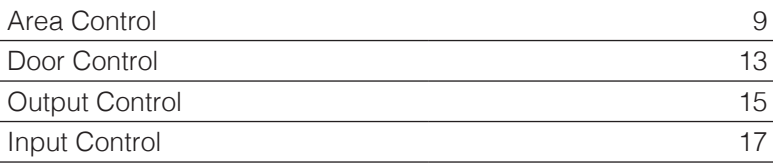

#### **Users**

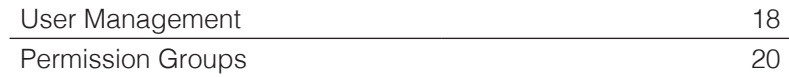

#### **Scheduling**

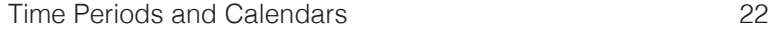

#### **System Administration**

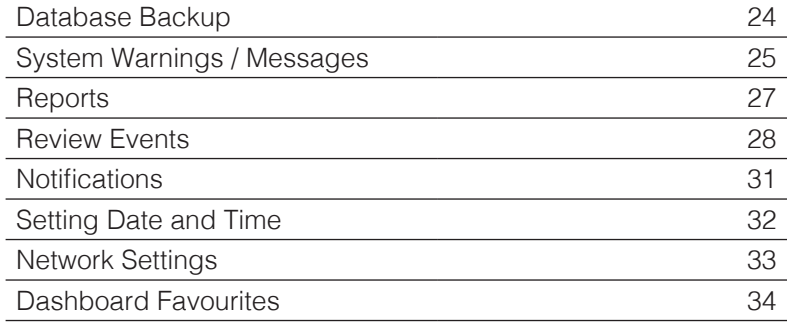

## Introduction

### **About Inception**

The Inception controller is an integrated access control and intruder detection system featuring a powerful built-in web server. This allows you to monitor, control and administer your site from any smartphone, tablet or computer with a network connection. If an internet connection is available for your controller, the same web interface can be easily accessed from any internet connected device.

This manual is intended to explain many of the features available to you, including connecting to the user interfaces, controlling the system, managing the users and ongoing system administration. However, the information in this manual is intended as a basic guide only. For more in-depth information, there is detailed information located at the top of each web page and in tooltips throughout the web interface.

Inception is a powerful system that can be configured in many different ways, so some of the details in this manual may not apply to your system. Please contact your installation technician for operating instructions for your system and for information about the features that have been provided or configured.

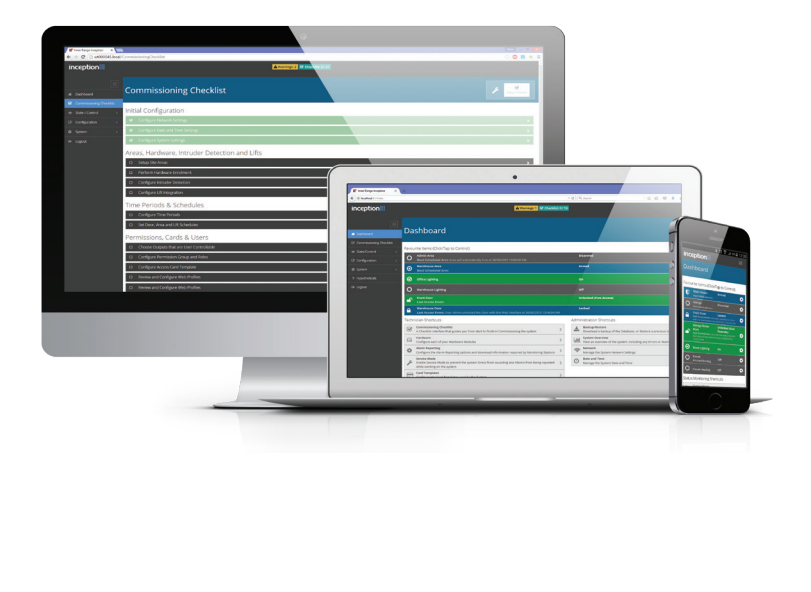

## Introduction

### **Site Details**

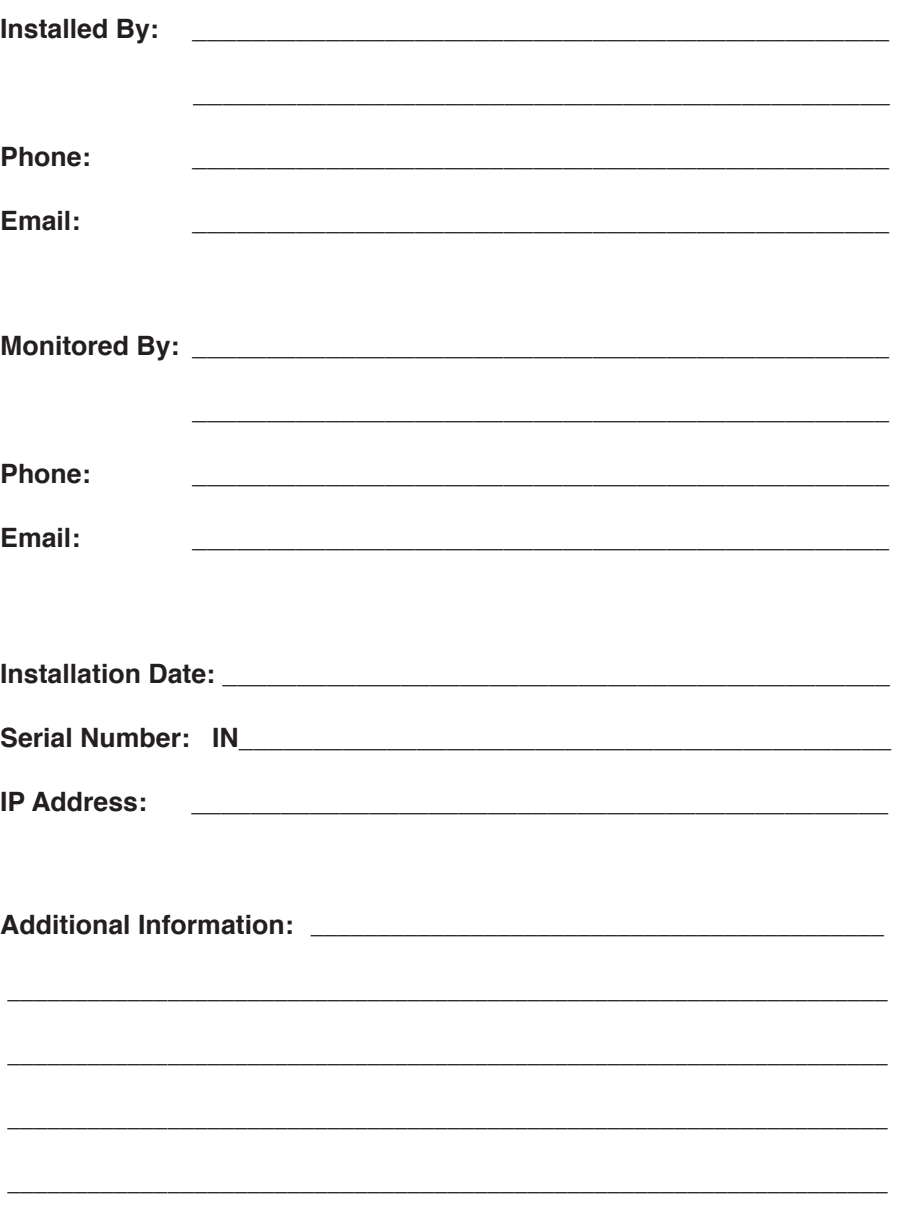

## Introduction

## **System Notes**

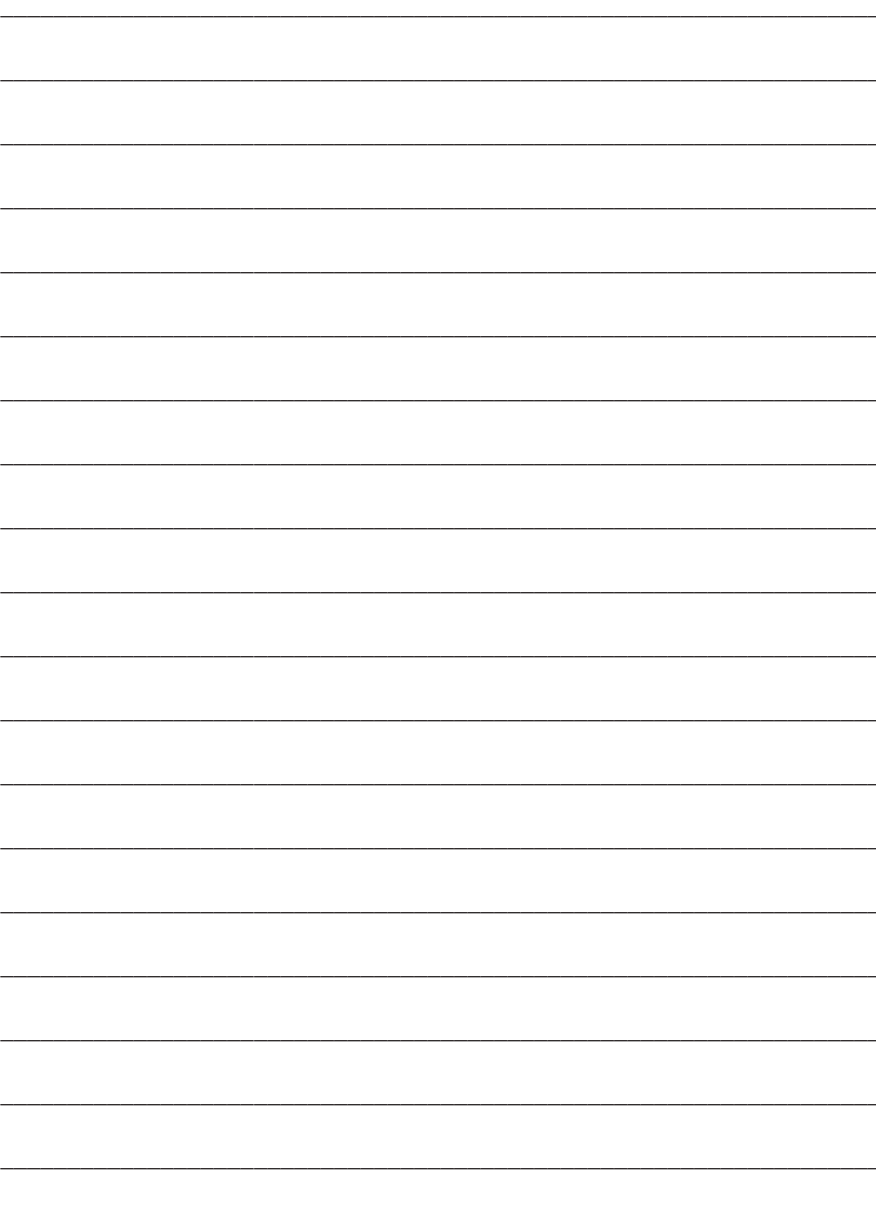

## User Interfaces

### **Connecting to the Web Interface**

The web interface of Inception is the primary way of interacting with the system. Inception's web interface is designed to be responsive, meaning that you can use the device of your choice, be it a computer, tablet or smartphone. Many different browsers are supported, however it is recommended that the browser you use is kept up to date to avoid issues.

The Inception controller's web interface can be accessed via a local network or the Internet.

#### **Local Network Connection**

If your device is on the same network as the Inception controller, it can be accessed by typing the IP address of the controller into your device's web browser. The IP address assigned to your device should be located on the "Site Details" page of this manual, filled in by your installation technician.

#### **SkyTunnel Internet Connection**

If the network your Inception controller is connected to has internet access, you can connect to the web interface from any internet-connected device. You will require the serial number of your controller, which should be filled in on the "Site Details" page. It is in the format INxxxxxxxx. To connect, navigate to **https://skytunnel.com.au/inception/SERIALNUMBER**, where SERIALNUMBER is the serial number of your Inception controller.

#### **Logging In**

Once you have browsed to the Inception web interface, you will be presented with a login screen. Enter your username and the password to log in. Alternatively, a PIN can be used instead of a password with PIN entry mode, which may be better suited for touch devices. On successful login, you will be taken to the Dashboard screen of Inception.

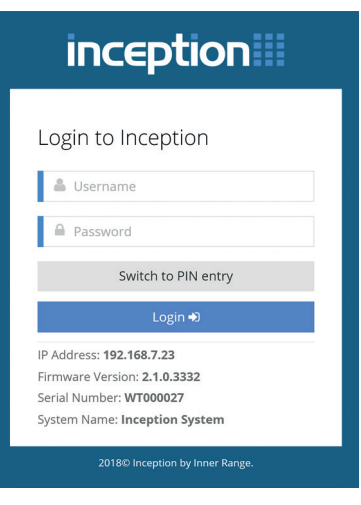

## User Interfaces

### **Connecting to the Web Interface (cont.)**

#### **Navigating the Web Browser**

The navigation bar on the left hand side of the screen provides access to any part of the system. When browsing from a smaller screen like a mobile device, the navigation bar can be expanded by pressing the menu button at the top right of the screen.

The current page is highlighted in blue and only the pages you can visit are available. Any pages that you do not have permission to visit are automatically hidden.

- The **[State / Control]** section contains pages for monitoring and controlling the items in the system.
- The **[Configuration]** section is where the configuration pages such as user management and scheduling are located.
- The **[System]** section includes some system administration tasks like downloading reports and backing up the database.

Throughout this document, navigating to web pages will be indicated by bold blocks like **[Configuration > Users > Manage Users]**.

#### **Accessing Help Information**

Throughout the web interface, a significant amount of help information is included in each web page. At the top of each page, a sentence gives a brief introduction to the page with a "Read More…" link that expands to show detailed information about what the page offers and how to use the page. Similar information can also be found on many of the dialogs that appear as you interact with the system.

nation<br>an als<br>bltip<br>son<br>at<br>system Controller<br>is the Vitis<br>nu. When configuring items in the system, such as editing or adding users, tooltip information icons are located to the right of each edit option. Clicking the icon will show a tooltip popup for that edit option. This will include information that describes what the option does, why it does it, how to use it and what considerations to make when setting the option.

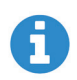

#### **Logging Out**

The web interface will remain logged in while the web page is open. Closing the page will eventually close the session after some time, however for security it is recommended that the **[Logout]** option is pressed from the navigation menu.

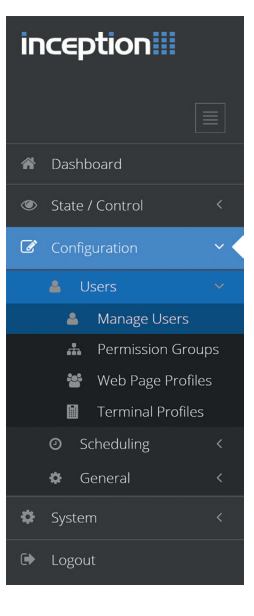

## User Interfaces

### **Elite / EliteX Terminal**

In addition to the web interface, day to day control of the system is also available via an Elite Terminal. This is a keypad interface that is often used for controlling items such as security areas or automation outputs.

#### **Using the Terminal**

The keys on the terminal perform specific tasks which help you navigate the system. The below table describes the basic key functions. How to perform specific functions will be discussed later in the relevant sections.

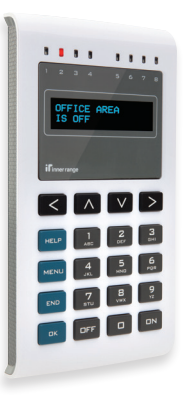

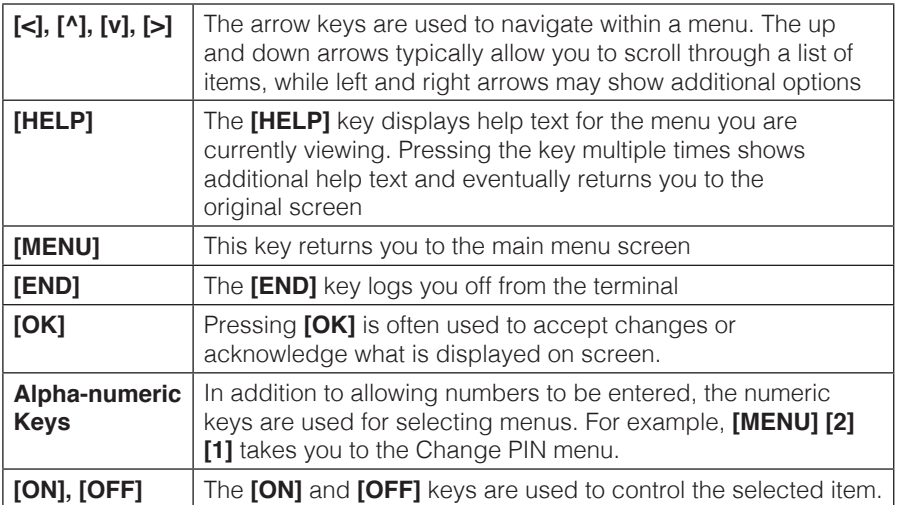

#### **Logging On**

Before controlling the system with the terminal, users must log on to the terminal by entering their PIN (a unique number up to 8 digits long) and pressing **[OK]**.

**Code : ######** 

The terminal will automatically log off after 1 minute of inactivity.

### **Area Control**

Areas are a core part of intruder detection; if your system is intended for access control only, this topic can be skipped.

#### **What is an Area?**

An area commonly represents a physical location which groups all of the detector devices in that location together. Those detector devices could be movement detectors or magnetic door / window switches for example. When an area is armed (turned on), that location is secured and any activity in that area is considered to be unauthorised. When an intruder event occurs, sirens will often sound and alarm messages are sent to the monitoring station. To stop the sirens and acknowledge the alarm, the area needs to be disarmed (turned off).

Depending on how your system has been configured, there may be a single area for the whole building or it could be broken up into many smaller areas. This allows some sections of the building to be secure while others are not.

#### **Disarming an Area**

Disarming the area (or turning it off) disables intruder detection for that location and allows people to move around in that area. Disarming also resets the state of the area, cancelling anything that is currently active such as sirens during an alarm or warnings during an entry procedure.

#### **Arming an Area**

When you attempt to secure an area, the system goes through an arming procedure. The system automatically checks the state of the area and the system, to ensure the area can be correctly secured. Any issues that occur during arming, such as a door or window that is left open, will be displayed and should be fixed before attempting to secure the area again.

ed as<br>System Controller<br>System Controller<br>System Controller<br>System Controller The common reason for a failed arm is the presence of unsecure inputs or detectors in the area. In this case, you should check each input that is listed as it could indicate that a door or window is not closed properly, or that there are still people in the area.

An area can also fail to arm if there are alarm communication path issues or hardware issues like AC Fail or battery problems. In these cases, you should contact your installation company.

If the problem can't be fixed, such as a faulty input or a hardware issue, the issue can be overridden (isolated) and the arm attempt tried again. However the issue should be investigated as soon as possible.

### **Area Control (cont.)**

#### **Controlling from the Web Interface**

Once you have logged in to the web interface (see the "Connecting to the Web Interface" section), navigate to the **[State / Control > Control Areas]** page. From there, live state of all areas can be seen. The "Quick Control" button can be used to easily control the area based on its current state. For example, a disarmed area will be armed, while an armed area or an area in alarm will be disarmed.

If an arm attempt fails, the reason will be shown in a dialog. As mentioned previously, the issue can be investigated, resolved and the arm attempt tried again. If the issue can't be fixed, the **Isolate and Retry** button will override the issue and retry the arm again.

#### **Elite Terminal Entry / Exit Paths**

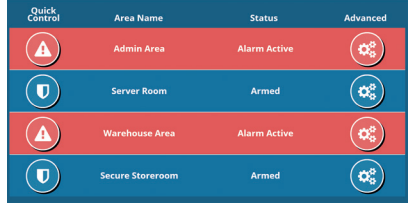

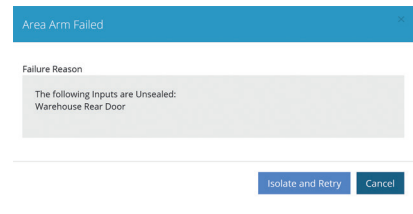

If Elite Terminals are installed in the building, they can be used to control the security areas. Often, these terminals will be located inside the security area that they control so they can't be vandalised and tampered with. However this presents the problem where the control of the area is performed within the secure area.

To achieve this, an entry / exit path is created between an exit door and the terminal. This path is still protected by detectors, but if you enter the area through a designated entry point then the path is temporarily ignored by the system for a short amount of time, enough to reach the terminal and disarm the system. Similarly, arming the area from the terminal will have a short delay (exit delay) where you can walk along the path and leave without sounding the sirens. Deviating from the path would be treated as an intruder event and cause the sirens to sound.

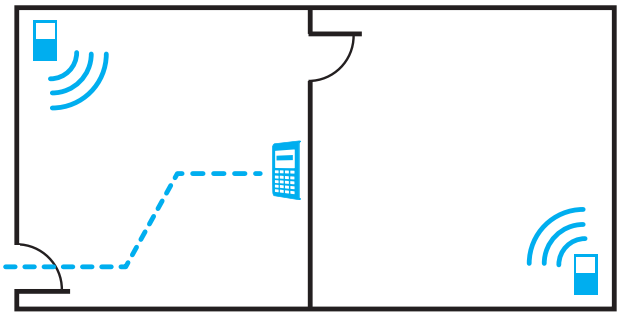

### **Area Control (cont.)**

#### **Elite Terminal Exit Procedure**

To control areas from an Elite Terminal, you must first log in with your PIN (see the "Elite / EliteX Terminal > Logging On" section). Depending on your system setup, you may be taken straight to the area control screen, but if not, press **[MENU]**, **[0]** to access area control.

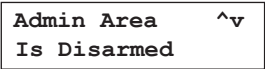

Pressing **[^]** and **[v]** will scroll through each of the areas that you have permission to control. Once you have selected the area you want, pressing **[ON]** will attempt to arm the area. If the arm fails, the failure message will be shown, along with a scrollable list of items to investigate.

```
 Arm Failed
 Area Admin Area contained 1 unsealed inputs
```

```
 Unsecure Items ^v
 Warehouse Rear Door
```
On a successful arm, Exit Delay mode will begin.

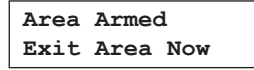

Leave the area along the proper exit path.

#### **Elite Terminal Entry Procedure**

The entry procedure begins by entering the area through the correct entry point. At that time, Entry Delay mode begins and various devices may beep to indicate there is a short amount of time to disarm the system. Make your way to the terminal along the entry path.

point<br>dicate<br>termi<br>see tl<br>setup<br>VU], [ To control areas from an Elite Terminal, you must first log in with your PIN (see the "Elite / EliteX Terminal > Logging On" section). Depending on your system setup, you may be taken straight to the area control screen, but if not, press **[MENU]**, **[0]** to access area control.

```
 Admin Area ^v
 In Entry Mode. Press OFF to Disarm
```
The area in entry mode should be shown. Press the **[OFF]** key to disarm the area.

### **Area Control (cont.)**

 **Admin Area ^v Is Disarmed**

Now, the area is disarmed. You can press **[END]** to log off the terminal.

#### **Elite Terminal Quick Control**

There is also a quick arm / disarm option available when using terminals. This is a shortcut feature to quickly control an area as you log in to the terminal.

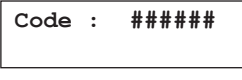

After entering your PIN, press the **[ON]** or **[OFF]** keys instead of **[OK]** to log in. This will take you straight to the area control menu and attempt to arm or disarm the area, without needing to press any other keys.

This option is a simple way to speed up both the entry and exit procedures when controlling the area that the terminal is in. This depends on whether your installation technician has associated an area with the terminal; please contact them to verify if this feature is enabled.

#### **Controlling with Access Cards**

If your system utilises both intruder detection and access control, you may be able to use your access card to control the area inside a door. Presenting your card at the reader, in addition to unlocking the door, may be able to disarm the inside area.

To arm the area, the access card can be presented three times in a row at the same reader within a few seconds of each card swipe. Note that if this arm fails, for example due to unsecure inputs, you should use the web interface or LCD Terminal to attempt the arm instead. Contact your installation technician to see if this feature is available on your system.

### **Door Control**

Doors are a core part of access control; if your system is intended for intruder detection only, this topic can be skipped.

#### **What is a Door?**

A door in the Inception system controls an electronic lock on a physical door. Doors restrict access to locations in a building. Permissions are granted to users to determine which doors they can access and when.

Doors can be configured to automatically unlock on a schedule, such as the front doors of a shop. If the door is locked though, a user must request access via a credential reader linked to the door.

#### **Credential Readers**

Reader devices are typically located next to the door for the user to present a credential. A credential is commonly an access control card or a PIN number, but could also refer to biometrics such as a finger or eye scan. These credentials are used to identify a user and request access through the door.

Depending on system configuration, especially for higher security areas, more than one credential may be required to request access. For example, both a card and PIN must be entered for access.

#### **Door Override States**

Doors will automatically unlock and lock throughout the day, based on configuration. These states can be overridden if necessary:

- **Unlocked**: Overrides a normally locked door to be unlocked. This is useful if people are constantly moving through the door, saving them needing to present a credential each time.
- **Locked**: Overrides a normally unlocked door to be locked, restricting access.
- ) access<br>ss<br>e doc<br>e doc • **Lockout:** Setting a door to the lockout override will prevent any access control requests from being granted. Generally used in emergency situations.

Overrides should be cleared when they are no longer needed, returning the door to normal behaviour.

### **Door Control (cont.)**

#### **Doors Held Open Too Long**

If configured by your installation technician the Inception system can detect that a door is held open too long and sound beepers to alert someone to close it. This feature is most commonly enabled on external doors.

This attempts to prevent doors that should be secure from having unauthorized people gaining access through the door. If configured, after a door has been opened, a timer will start to count. After some time, if the door has not been properly closed, the readers, terminals or other noisemakers near the door may start beeping to attract attention. This will continue for some time and if no one closes the door, may be escalated and reported as an alarm event, so that someone is contacted and the door closed.

If a door will be held open for a while, the unlock override feature should be used to prevent the held open alarm from occurring.

#### **Controlling from the Web Interface**

Once you have logged in to the web interface (see the "Connecting to the Web Interface" section), navigate to the **[State / Control > Control Doors]** page. From there, live state of all doors is displayed.

The "Quick Control" button can be used to easily control the door based on its current state. For example, a locked door will be briefly granted access, an unlocked door will be overridden to locked, and a door with an overridden state will have the override cleared.

Advanced control of the door can be used to override a doors state if required. This dialog lets you unlock, lock, lockout or clear the override for a door, or grant temporary access.

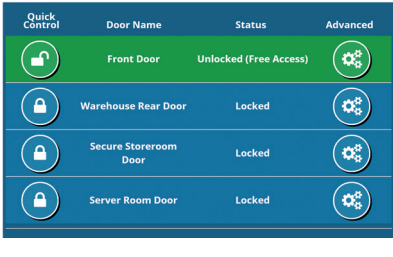

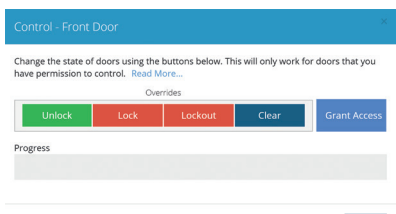

Close

### **Door Control (cont.)**

#### **Controlling from an Elite Terminal**

To control doors from an Elite Terminal, you must first log in with your PIN (see the "Elite / Elite X Terminal > Logging On" section). The Door Control menu can then be accessed by pressing the **[MENU], [3], [2]** keys.

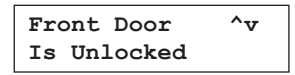

From here, pressing **[^]** and **[v]** will scroll through each of the doors that you have permission to control. Once you have selected the door you want to control, pressing **[ON]** will override the door to Locked, pressing **[OFF]** will override the door to Unlocked and pressing **[OK]** will temporarily grant access to the door.

#### **Door Linked with an Elite Terminal**

If a door is linked with a terminal, several other features may be available. Once logged on, access can be requested through the door by pressing the **[OK]** key on most menu screens. Commonly this would be the action **[PIN], [OK]**, **[OK]**.

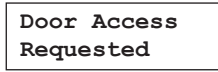

Similarly, if a door requires a Request to Exit button to be pressed to unlock the door, a terminal can be configured to allow the **[OK]** button to act as a request to exit button when logged off.

### **Output Control**

Outputs may be available to be controlled directly by users in the system using the Inception interfaces. These could be connected to devices like room lighting, air-conditioning, water sprinkler systems and many more.

#### **Control Options**

The control of outputs is fairly straightforward, allowing an output to be turned on or off. Also, timed control can be used to automatically change the state of an output after a period of time. This allows the water sprinklers to be turned on for 10 minutes for example, without needing to remember to turn them off.

#### **Controlling from the Web Interface**

 Once you have logged in to the web interface (see the "Connecting to the Web Interface" section), navigate to the **[State / Control > Control Outputs]** page. From there, live state of all outputs that can be controlled is displayed.

The "Quick Control" button can be used to easily control the output based on its current state. This will turn on an output that is off, or turn off an output that is on.

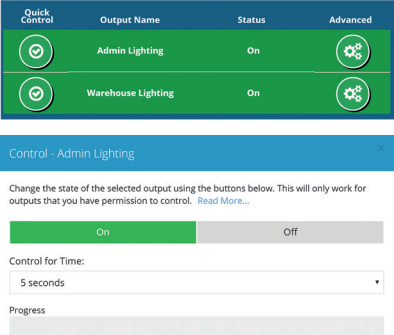

Advanced control of the output can be used for timed control, ranging from seconds to hours.

#### **Controlling from an Elite Terminal**

To control outputs from an Elite Terminal, you must first log in with your PIN (see the "Elite / Elite X Terminal > Logging On" section). The Output Control menu can then be accessed by pressing the **[MENU], [3], [1]** keys.

```
 Admin Lighting ^v
 Is On
```
Pressing **[^]** and **[v]** will scroll through each of the outputs that you have permission to control. Once you have selected the output you want to control, pressing **[ON]** will turn the output on and pressing **[OFF]** will turn the output off.

Also, pressing **[<]** or **[>]** will let you control the output for time. Pressing left will let you control for minutes, pressing right will let you control for seconds. Type in the duration with the numeric keypad and then press **[ON]** or **[OFF]** to control.

 **Admin Lighting ^v For: 030 Mins**

### **Input Control**

Inputs in Inception typically relate to the security detectors connected to the system. The state of the Inputs cannot be controlled directly, as that is the detectors job. However, if a detector is faulty, then the input can be isolated so the system ignores the state.

#### **Isolating Inputs**

If an input is isolated, then the system will ignore its state and treat it as always secure. Generally, isolation of inputs should only be done under the direction of your installation technician, as it may compromise the security of the system. If the input is faulty however, it could stop areas from being armed or cause alarms, so isolating allows the input to be excluded from the system until it can be properly fixed. Once isolated, it will remain isolated until someone manually de-isolates it.

#### **Controlling from the Web Interface**

Once you have logged in to the web interface (see the "Connecting to the Web Interface" section), navigate to the **[State / Control > Control Inputs]** page. From there, live state of all inputs can be seen.

Isolating inputs is only available via the Advanced Control button, showing a dialog to allow control.

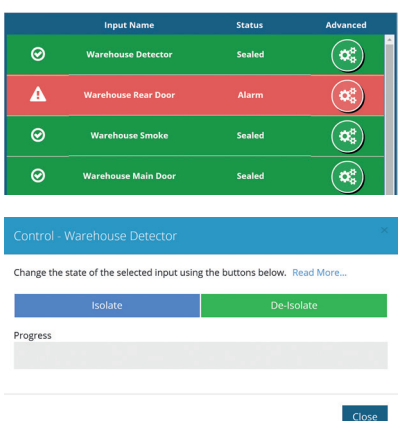

#### **Controlling from an Elite Terminal**

To control inputs from an Elite Terminal, you must first log in with your PIN (see the "Elite / Elite X Terminal > Logging On" section). The Input Control menu can then be accessed by pressing the **[MENU]**, **[3]**, **[4]** keys.

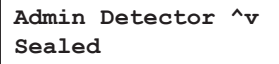

see the the controller<br>System Controller<br>System Controller<br>System Controller From here, pressing **[^]** and **[v]** will scroll through each of the inputs. Once you have selected the input you want to isolate, pressing **[OFF]** will isolate the input, excluding it from the system. Pressing **[ON]** will de-isolate the input, returning it to normal operation.

## Users

### **User Management**

A user is any person who interacts with the Inception system by either presenting an access card, entering a PIN number, using a remote RF Fob or logging into the web interface. User management is performed from the web interface. Once you have logged in to the web interface (see the "Connecting to the Web Interface" section), navigate to the **[Configuration > Users > Manage Users]** page

#### **What Do Users Have**

Users have a number of configurable options:

- **Name:** The name of the user. This is logged whenever the user performs an action in the system, can be searched on for editing and must be unique.
- **Security PIN:** If using Elite Terminals or keypads, this unique code can be used to identify the user. By default, the PIN should be between 2 and 8 digits long. The Generate button can be used to generate a unique, unused PIN.
- **Credentials:** This is the card or fob that can be presented to readers to request access through a door. To help with adding a new card to a user, recently presented unknown cards are displayed and can be selected. This involves presenting the card to a reader and then when adding a new credential to the user, the *Add From Recent Card Reads* button can be pressed.
- **Remote Fob:** If RF Remote Fobs are used on site, they can be assigned here. Similar to cards, a button on the new RF remote can be pressed and when adding a new remote to the user, the *Add From Recent Fob Event* button can be pressed.
- **Web Login Details:** If the user is allowed to access the web interface, their username, password and web page profile can be configured. The profile determines what pages they are allowed to see when they are logged in.
- **Email Address:** Required for the user to receive email notifications for events. See the "Notifications" section for more information.
- **Permissions:** Permissions determine what items a user can interact with in the system and when they are allowed to. Multiple permissions and permission groups can be added to each user. See the "User Permissions" section later in this manual for more information.

## **Users**

### **User Management (cont.)**

#### **Adding New Users – Guided Tour**

If you are unfamiliar with adding users to the system, the best way to learn is via the built-in guided tour of the web interface. This will take you through the full process and will add the actual user along the way.

From the **[Dashboard]** page, a Guided Tour shortcut should be available at the bottom of the page.

Clicking this button will automatically take you to the **[Manage Users]** page and begin the tour. The tour will ask you to name the user, configure their credentials and assign their permissions, before saving the user to the system. The tour can be re-run as many times as needed.

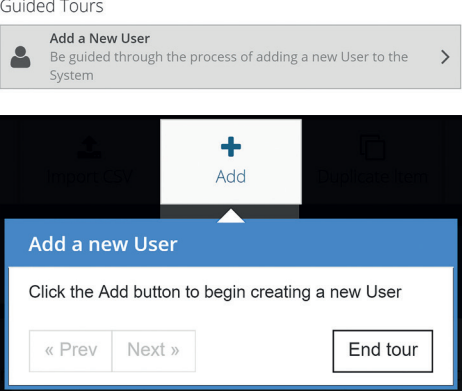

#### **Updating Existing Users**

After navigating to the **[Configuration > Users > Manage Users]** page, the user you wish to edit can be selected from the list on the left. A search field and sort button is available to help find the desired user. Once found, click on the user to begin editing.

Make any changes as required to the user, such as updating their credentials or permissions. Once complete, the changes can be saved to the system using the *Save* button in the toolbox at the top of the screen.

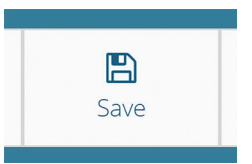

Users can also be deleted using the *Delete* button in the toolbox.

#### **Changing PIN from LCD Terminal**

A user is also able to change their security PIN via an Elite Terminal. After logging in with their current PIN (see the "Elite / Elite X Terminal > Logging On" section), the change PIN menu can be accessed by pressing the **[MENU]**, **[2]**, **[1]** keys. Type the new PIN with the number keys and then press **[OK]**. The PIN number must then be re-entered to confirm the PIN and the **[OK]**  key pressed.

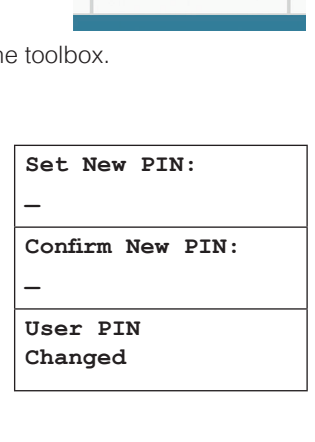

## **Users**

### **User Permissions**

Permissions are used to determine what areas, doors and outputs a user can access and control within the system and when those actions are allowed to be performed.

#### **Permissions**

Permissions are created using a *What* and *When* structure. The *What* determines the items they are allowed to control and in what way. The *When* determines when this permission applies. For example, a user is only able to access a door during working hours.

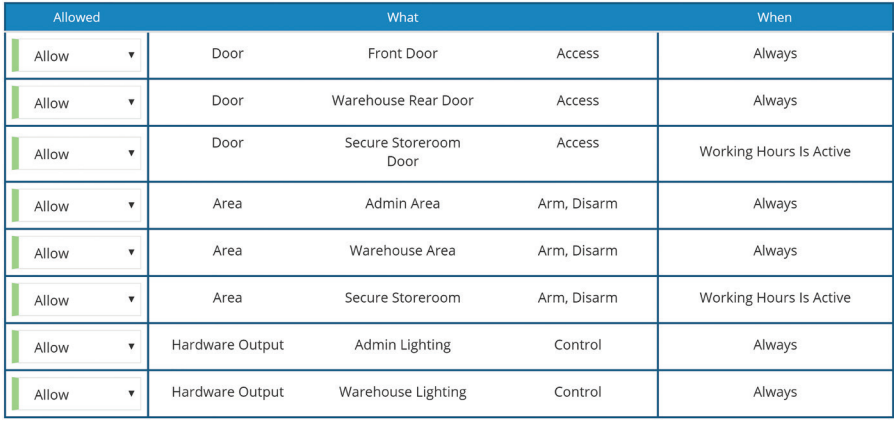

Permissions can be assigned to users in one of two ways. The first method is to add individual items such as doors, areas or outputs directly to a user. This method offers a lot of flexibility, however, it can become difficult to manage once the site grows to more than a few users. The second and preferred method is to use permission groups.

#### **Permission Groups**

As a system grows in size, it is common for multiple users to share the same sets of permissions, for example if they work in the same department or have similar roles. In this case, permission groups can be used to create a set of permissions once and then assign that set of permissions to many users. That set can also be updated in future and the changes will automatically be applied to all users with that permission group.

Permission Groups can be configured via the web interface. Once you have logged in to the web interface (see the "Connecting to the Web Interface" section), navigate to the **[Configuration > Users > Permission Groups]** page.

### **User Permissions (cont.)**

#### **Managing Permissions**

Permissions across the site can be managed in many ways. When creating permission groups it is recommended to first identify what is common between users. Many permission groups can be assigned to the same user and permissions groups can also reference other permission groups, opening up many options to manage the site permissions. Some common examples are listed below:

- **Role Based:** Permission groups could be created based on the users' role in the company, such as IT Staff, Admin Staff, Warehouse Staff etc. In this case, all of the doors, areas and outputs that a warehouse worker needs access to can be assigned to the Warehouse Staff group. As new personnel are hired, they can be assigned a permission group that matches their role.
- **Hierarchy Based:** A hierarchy can also be used to manage permissions. A Basic level group could be created with all doors and areas that everyone requires. Then different permission groups can include that basic group and add extra permissions, like for a management level. Then, the correct level can be assigned to a user.
- **Building/Department Based:** A site with multiple buildings, floors or departments could create different permission groups for each individual section. Users can then be assigned the multiple different permission groups based on the sections of the site that they need to acess.

These techniques could also be combined to help organize the site's permissions and simplify user management.

## **Scheduling**

### **Time Periods and Calendars**

Time Periods and Calendars are the main tools used to provide scheduling functionality in the Inception system. A time period will become active and inactive based on the current date and time. They can then be used for many reasons, such as to restrict when a user is allowed to do certain actions, automatically unlock doors or automatically arm areas. Time periods are only configured from the web interface. Once you have logged in to the web interface (see the "Connecting to the Web Interface" section), navigate to the **[Configuration > Scheduling > Time Periods]** page.

#### **Time Periods**

Time periods are broken up into two parts. First are the weekly recurring times where time blocks can be configured for each day of the week when the time period should be active. This could allow Monday to Friday, 9am to 5pm to be configured for example. The second part is the exceptions to those rules, which override the weekly recurring times.

Calendar exceptions are the most common exception for time periods. In this case, the exception time range is set and a Calendar item is created to provide the dates when this exception should occur.

#### **Calendars**

As mentioned, calendars are intended to be active on specific dates of the year, which can then be used with time periods for exceptions. Calendars are available from the **[Configuration > Scheduling > Calendars]** page. There are 3 types of dates that can be configured:

- **Single Dates:** Individual dates can be set that optionally occur annually.
- **Date Ranges:** All days between a start and end date would be active.
- **Calculated Dates:** A calendar event that isn't a specific date or date range. Allows for example, the "second Tuesday of every month" to be configured.

#### **Scheduler**

The Scheduler page (available from **[Configuration > Scheduling > Scheduler]**), can be used to configure when doors should automatically unlock and lock, when areas should automatically arm and when lift floors should be in free access. This page allows those schedules to be changed directly, without accidentally changing core configuration settings.

## Scheduling

### **Time Periods and Calendars (cont.)**

#### **Example – Trading Hours**

A common example of time periods and calendar exceptions is a trading hours time period that controls the front door of a shop. During trading hours, this door should be unlocked, so a time period is used to control this. Each week, the door should be open from 9 am to 5 pm, Monday to Friday, so weekly recurring times are used. Many days throughout the year, extended trading hours occur from 7 am to 7 pm. For this, a calendar exception is used where the 7am-7pm range is configured with an "extended trading hours" calendar. Then, any days when extended trading hours should occur can be entered into the calendar. Similarly, several days occur in the year when the shop should be shut. In this case, another calendar can be used to represent that, when the time period should not activate at all.

Once set up, the calendar items can be edited each year without needing to touch the time periods directly. Those calendar items can also be used in many other time periods, making managing of the business schedule much easier.

#### **Calendar Preview**

To verify if your time periods and calendars are configured correctly, there is a Calendar Preview option available on each page. This can be used to look at any day in the future, to see what times a time period would be active, or what days a calendar is active on.

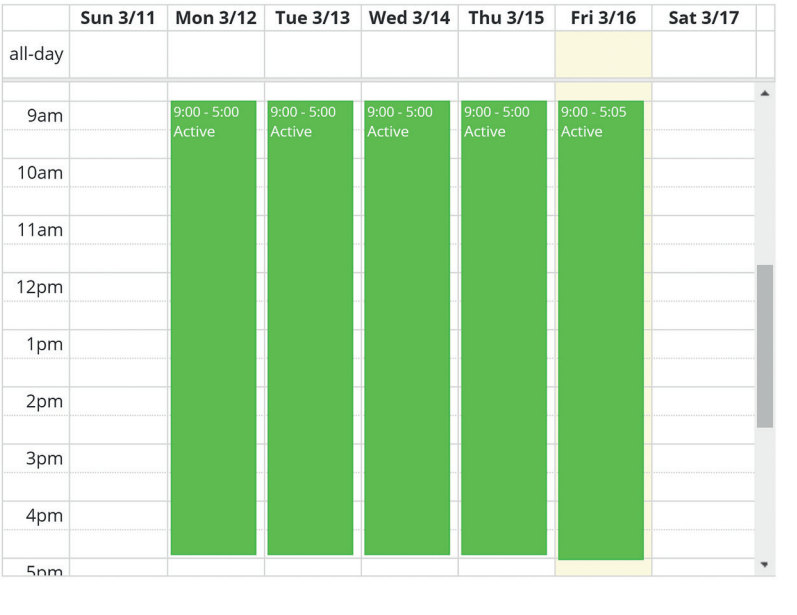

### **System Warnings / Messages**

System Warnings and Messages are the Inception controller's way of notifying users about important events. If there are any issues, the system administrator or the installation or maintenance technician should be contacted.

#### **System Warnings**

A system warning highlights any issues that are currently present in the system. These could indicate issues with connected modules, such as connectivity issues or power issues. Warnings should be fixed as soon as possible, as they could be preventing the system from running optimally. Your installation or maintenance technician should be contacted when warnings occur to ensure issues are fixed completely.

#### **System Messages**

Where system warnings highlight current issues in the system, system messages are used to notify about important events that happened in the past and are no longer present. Often when a system warning is fixed, a message is created to ensure someone knows the issue occurred. This ensures that the information about those events does not go unnoticed. A message can also occur following an alarm that includes an alarm summary. When a system message occurs, the message just needs to be acknowledged by someone to remove it.

#### **System Messages**

Once you have logged in to the web interface (see the "Connecting to the Web Interface" section), notification icons will

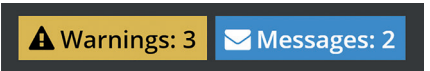

be shown at the top of every page if any warnings or messages are present. The messages and warnings can be seen on the **[System > System Overview]** page, or the notification icons can be clicked as a shortcut to that page.

System messages and warnings can then be seen, with messages in blue and warnings in orange. Messages will detail the event and will include an Acknowledge button.

Warnings will include any available information about the event and if possible, some information about how to resolve the issue and shortcut buttons to help resolve or find more information.

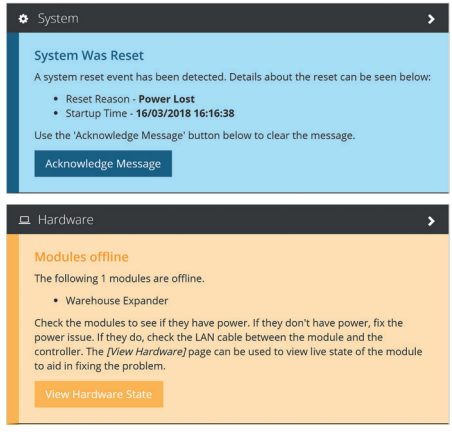

### **System Warnings / Messages (cont.)**

#### **Viewing from an Elite Terminal**

Warnings can be viewed and messages can be acknowledged from an Elite Terminal, however the amount of detail is limited. The web interface should be used to see more detailed information.

To interact with system warnings and messages from an Elite Terminal, you must first log in with your PIN (see the "Elite / Elite X Terminal > Logging On" section). If there are messages or warnings present, and no currently active alarms, the warnings and messages menu should automatically open. Alternatively, the warnings and messages menu can be accessed by pressing the **[MENU], [6]**, **[1]** keys.

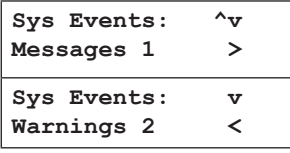

This menu will show both the messages and warnings in the system, with the arrow keys used to navigate and view the information. The **[<]** and **[>]** keys switch between Messages and Warnings modes. The **[^]** and **[v]** are then used to scroll up and down through the events. For warnings, the information can only be viewed, they can't be interacted with. For messages, pressing **[OK]** will acknowledge the selected message. As there could be many messages, scrolling to the top will give an option to acknowledge all messages at once.

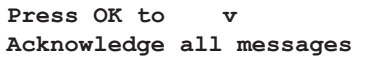

### **Database Backup**

A database backup allows a copy of all of the configuration options in the system to be downloaded. Taking regular database backups of the system is important so that if something happens to the system, the latest configuration and changes aren't lost.

If something happens to the Inception system, such as environmental issues like a power surge, the backup can then be restored without data loss. Similarly, if an accidental programming change is made that is difficult to undo, restoring the database backup can revert the change quickly.

Backups should be taken regularly and stored in a safe location as losing the user updates over the last few months can be frustrating to re-add.

#### **Backup from the Web Interface**

Once you have logged in to the web interface (see the "Connecting to the Web Interface" section), navigate to the **[System > Backup / Restore]** page. From there, the "Download Backup" button will download the backup to your device. The "Download Backup to USB Drive" option is only used if there is a USB drive connected to the controller.

### **Reports**

The Inception system can generate many different reports. They can be used to summarise configuration settings for the system or retrieve a history of user interactions with the system. Reports can only be generated by the web interface. To generate the reports, login to the web interface (see the "Connecting to the Web Interface" section) and navigate to the **[System > Reports]** page.

#### **Generating Reports**

For each report type, various filter information can be configured to customize the report output. For example, the access history report could be filtered to only include specific doors to see who accessed a room, or specific users to see where they have been.

To generate a report, select the type of report you want, choose the report file format, filter as required and then press the *Create Report* button in the toolbox at the top of the page. This will download the report to your device.

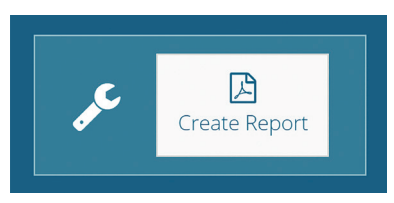

#### **Report Formats**

Inception can generate reports in PDF and HTML formats. PDF reports are limited in size, while a Multi-PDF option can create many PDFs that are packaged together into a zip file. HTML reports do not have the size limitation and can be as large as necessary. New reporting formats may be added to the Inception system in future firmware updates.

#### **Review Event Reports**

Visib<br>"Revice" In addition to the built-in report types, the review events page can be used to retrieve history about the site. With the search and category filtering, review can be shown about many aspects of the system. Once filtered as desired, the visible review events can be downloaded as PDF or CSV to your device. See the "Review Events" section for more information.

### **Review Events**

Review events are a historical log of every event that has occurred in the Inception system. These events are often viewed when issues occur, when investigating incidents or to see who has interacted with the system. The Inception controller can store up to 50,000 review events and when the limit is reached, the oldest events are automatically removed. Depending on how busy the site is, this could allow many months of activity to be stored.

#### **Events**

Each event is made up of a number of parts: the event message, when the event happened, who generated the event, what was affected and where the event occurred. Depending on the event, there may not be a relevant who, what or where. An event is grouped into one of five categories, namely security, access, hardware, system and audit events. These categories can help in focusing on the type of events you are interested in.

#### **Viewing Events**

Events are most commonly viewed from the web interface. The events can be viewed by logging into the web interface (see the "Connecting to the Web Interface" section) and navigating to the **[State / Control > Review Events]** page.

The events that occurred in the last 24 hours (up to a maximum of 500 events) will automatically be loaded, with new events dynamically added to the top of the list. More events can be loaded by pressing the *Load More* button in the toolbox,

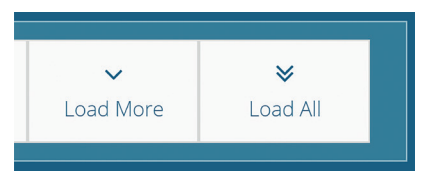

loading an additional 500 events each time the button is pressed. Alternatively, clicking *Load all* will load all events to the web browser; however this may take some time.

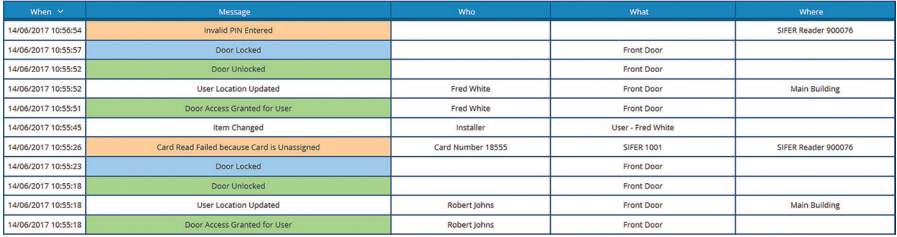

### **Review Events (cont.)**

#### **Filtering Events**

Several filtering options can be used to find particular events in the system. Events can be filtered by time, content or category and the filters can be used individually or combined for advanced searching. The text-based content search will search across the Message, Who, What and Where columns and each word entered can appear in different columns.

#### **Exporting Events**

Review events can be downloaded in either CSV or PDF formats via the buttons in the toolbox. The downloaded events are affected by the applied filters and will only include what has been loaded and is visible.

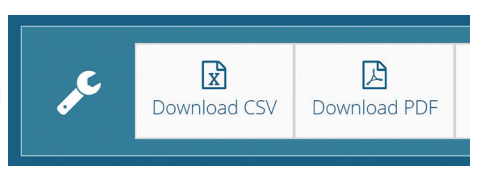

#### **Exporting Events**

An Elite Terminal can also be used to view past review events if required. After logging in with your PIN (see the "Elite / Elite X Terminal > Logging On" section), the events menu can be accessed by pressing **[MENU]**, **[1]**. From there, all events can be seen by pressing **[1]**, or the event category can be selected with **[2-6]**.

```
Event Logs: 
1=All 2=Security 3=Access 4=Hardware 5=System 6=Audit
```
Once selected, the **[^]** and **[v]** keys can be used to scroll through the messages one at a time.

### **Area Walk Test**

Area walk tests allow for periodic testing of the detectors and buttons within an area to ensure they are functioning correctly. This includes all of the movement, door and window detectors. More importantly, it also includes the infrequently used inputs like medical, smoke, emergency or duress buttons. When arming (turning on) an area, the detectors are only checked to see if they are secure. However if an input has become faulty, it may always report as secure and won't be protecting the building.

#### **Starting a Test**

Area walk tests can only be started from the web interface. Once logged in (see the "Connecting to the Web Interface" section), navigate to the **[State / Control > Area Walk Test]** page.

Each area in the system is displayed and from here, walk tests can be started and stopped. Multiple areas also can be tested at once if desired.

#### **During a Test**

An area walk test allows the inputs to be activated without triggering an alarm, allowing the emergency response inputs to be tested without the emergency response.

Once a test has been started, all inputs that need to be tested are listed. To test an input, it must change from an *active* state to a *secure* state. This could involve walking in front of a movement detector, opening and closing a window or pressing and resetting the emergency or duress button for example. As they are tested, they will automatically move to the "Passed" list.

A test will automatically complete when all inputs in the area have been successfully tested. If some inputs can't be tested, then the test can be cancelled early.

For more information about starting and performing walk tests, see the help information on the area walk test page in the web interface.

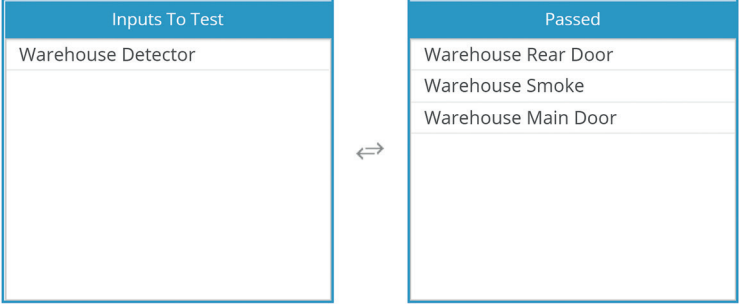

### **Notifications**

Inception is capable of sending notification messages via email using clear, easy to read language. Configuration of notifications is incredibly flexible, allowing different users to be notified about different events at different times.

When multiple events are to be sent to the same person, they are automatically consolidated into a single email message.

#### **Email Server – Technician Only**

To send emails, the Inception controller needs the details of an SMTP server. The configuration options for this server are located on the system settings page, which requires the installation technician to configure.

#### **Notifiers**

Configuration of email notifications can only be made from the web interface. Once logged in (see the "Connecting to the Web Interface" section), navigate to the **[Configuration > General > Notifiers]** page.

A notifier is configured with a list of recipient users to send message to, an optional schedule for when to send the messages and what events should be notified on. Users can be notified on almost any type of event in the system. Area notifications can be sent when alarms occur, when arm or disarm attempts are made or when abnormal behaviour occurs like an area being armed or disarmed at the wrong time. Doors can be monitored for unauthorized access attempts or when doors have been left open too long. Repeated failed login attempts to the Web Interface or Terminals can also be sent, along with many other system health issues.

System Control Multiple notifiers can be configured with different recipients and different schedules to allow flexibility. Unauthorized access requests can be sent to administrators, while other events like low battery for RF devices can be sent to maintenance personnel for example.

### **Setting Date and Time**

Keeping the date and time of the Inception controller correct is important to ensure that any scheduled events occur at the correct time. User permissions and automatic door unlocking or area arming can be controlled based on a schedule, so problems could occur if the controller time is out by even a slight amount.

Any configuration or modifications of the system date and time is achieved via the web interface of Inception. Once logged in (see the "Connecting to the Web Interface" section), navigate to the **[Configuration > General > Date and Time]** page.

#### **NTP Server**

By default, Inception is configured to keep its time automatically in sync with NTP (Network Time Protocol) servers if an internet connection is available. This is the same way that computers keep in sync. This is the recommended way to keep the Inception controller's time accurate, so either an internet connection should be provided or if one is not available, a local NTP server to sync with.

#### **Manually set the time**

If no NTP server is available, either due to no internet access or no server available on site, then the date and time can be updated manually.

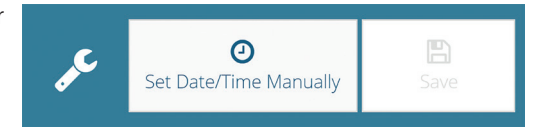

Pressing the *Set Date/Time Manually* button will show a dialog window where the time can be configured. The current time of the browser can also be used with this method. Pressing OK will set the specified time to the Inception controller.

#### **Time Zones and Daylight Savings**

Specifying the time zone where the controller is located will allow the NTP time syncing to convert correctly to the local time. Also, Daylight Savings for the Inception Controller is automatically handled with the time zone that is specified.

### **Network Settings**

If the web interface of the Inception controller becomes inaccessible or the network address of the controller needs to change, editing of network settings may be required.

The Inception controller includes a built-in Ethernet connection that can be configured with a static address or as DHCP. Changes to the Ethernet settings can be made from either the web interface if it is accessible or an Elite Terminal.

If the Inception Wireless Adapter has been purchased (available separately), Inception can connect as a client to the local Wi-Fi network. Configuration of the wireless settings can only be made from the web interface with an Ethernet connection.

#### **Configuring via the Web Interface**

If a connection can be made to the web interface, log in (see the "Connecting to the Web Interface" section) and navigate to the **[Configuration > General > Network]** page. On this page, both the Ethernet settings and the Wi-Fi settings are configured.

#### **Configuring via an Elite Terminal**

The Ethernet settings can be checked and updated via an Elite Terminal. After logging in with your PIN (see the "Elite / Elite X Terminal > Logging On" section), the network settings menu can be accessed by pressing **[MENU]**, **[5], [2]**.

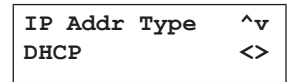

stading<br>ICP<br>Pys are<br>When the If set to DHCP, the **[^]** and **[v]** keys can be used to view the automatically assigned network settings. The **[<]** and **[>]** keys can be used to change between DHCP and Static modes. If set to static, the IP Address, Subnet Mask, Gateway and DNS Server can be configured. When configuring an address, the **[<]** and **[>]** keys are used to change the focused number and the number keys enter the value. When all settings have been configured, the **[OK]** key will commit the changes to the system. Up to 1 minute may be required for the changes to take effect.

### **Dashboard Favourites**

The web interface for Inception is the primary way of interacting with the system, allowing full control and viewing of live state from a computer, tablet or smartphone. This can be enhanced further with dashboard favourites, where the areas, doors and outputs which are often interacted with can all be shown in one place.

The **[Dashboard]** page is the default first page that is shown after logging in. If the favourite items are configured, then the full system status can be seen and controlled at a glance without needing to navigate to other pages.

#### Dashboard

Favourite Items (Click/Tap to Control)

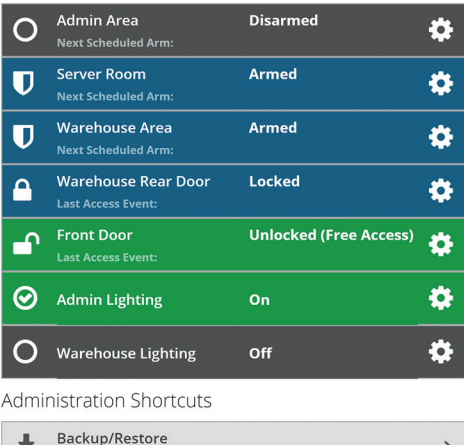

#### **Configuring Dashboard Favourites**

Dashboard favourite items are linked to web page profiles. Web page profiles are assigned to users and determine what pages they are allowed to see when they log in to the web interface. The same profile can be assigned to many different users, so managing and updating of favourites can be done in one place. Different favourites can also be configured for different profiles, allowing some users such as managers to see more items and other users to have a simpler interface with only a couple of items.

Web profiles and dashboard favourites are configured on the **[Configuration > Users > Web Page Profiles]** page of the web interface. The profile you wish to edit can be selected from the list on the left. Once found, click on the profile to begin editing. The dashboard favourites are configured in the *Dashboard Content*  section, with the Items to *View/Control* option. Click the *Add Items* button and select the items to include as a favourite. If you want a specific order for the favourites, add the items one at a time. Once complete, the changes can be saved to the system using the Save button in the toolbox at the top of the screen.

Note: Including an item as a favourite item only allows it to be displayed on the dashboard. A user's ability to control the item will still depend on their permissions.

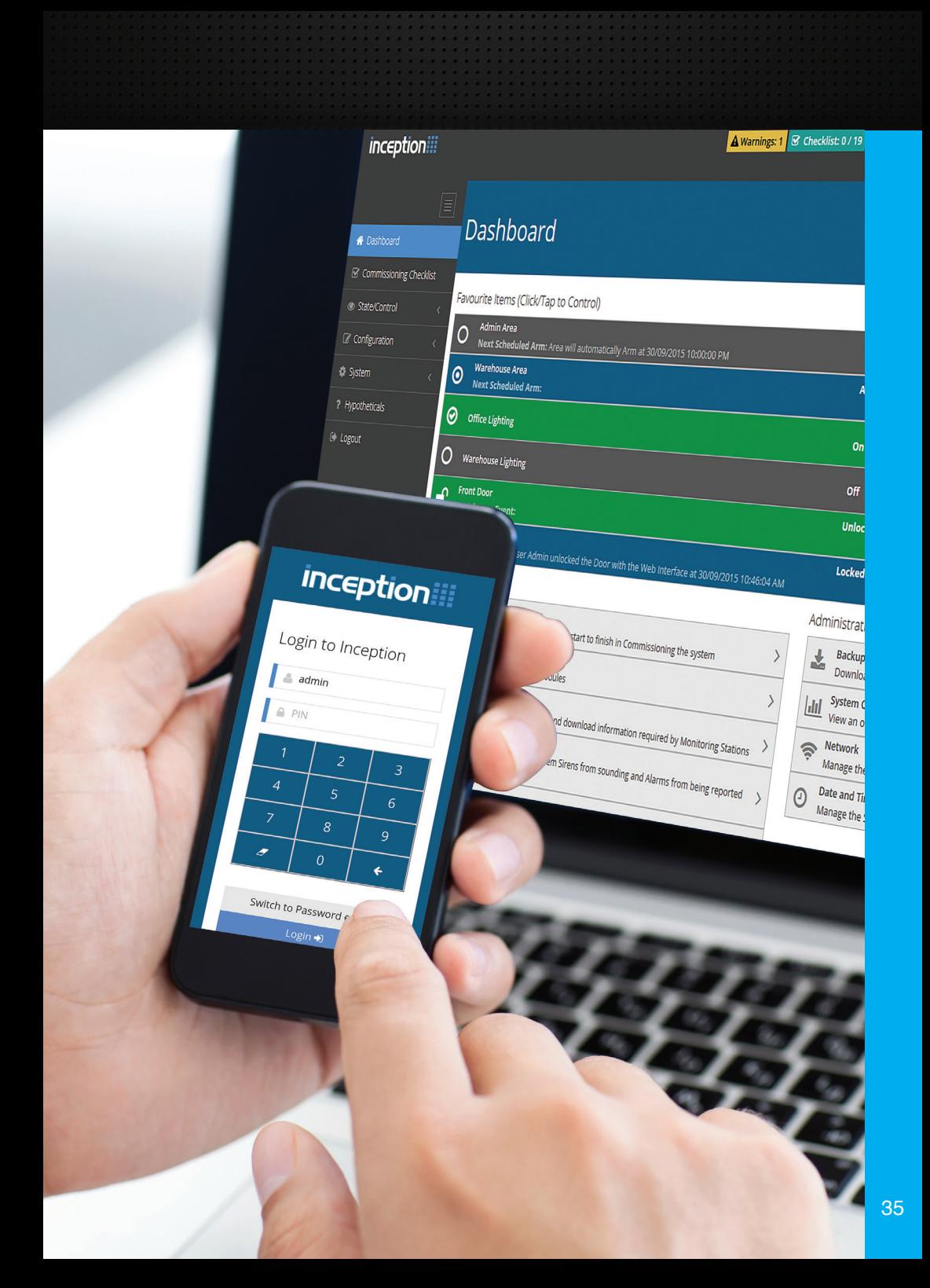

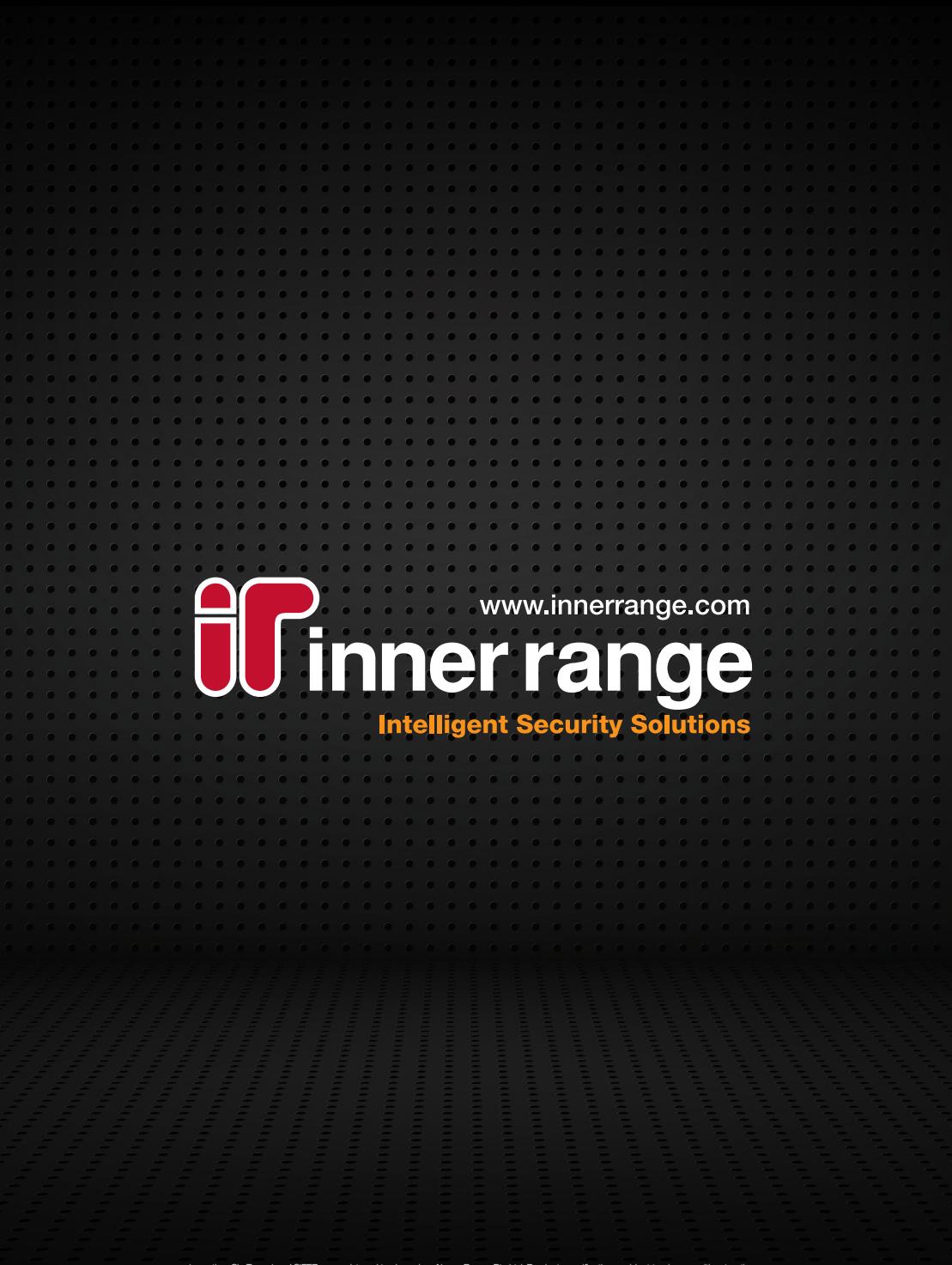

Inception, SkyTunnel and SIFER are registered trademarks of Inner Range Pty Ltd. Product specifications subject to change without notice.<br>Pictures shown may vary from actual product.© 2018 Inner Range Pty Ltd all rights re